**Part 1** of the application requires the applicant to answer a series of questions about their project. See instructions below for editing and saving your application.

**Part 2** of the application is submitting/uploading required documents. The applicant can just upload the documents once they have them ready (by the deadline: noon on Monday, January 7, 2019).

## **Instructions for Editing/Saving Part 1 of the Application**

- 1. Go to Part 1 of the online application: https://goo.gl/forms/KBjYwzlflK3r7TD82
- 2. Fill out the application.

**NOTE**: At the bottom of the online application, you will see Page 1 of 12, Page 2 of 12, etc. You are taken to the pages of the application that apply to your project specifically. So, you will not be filling out all 12 pages.

3. Continue until you reach "Summary Page" below and click "Submit" to complete. **SUBMIT = SAVE**

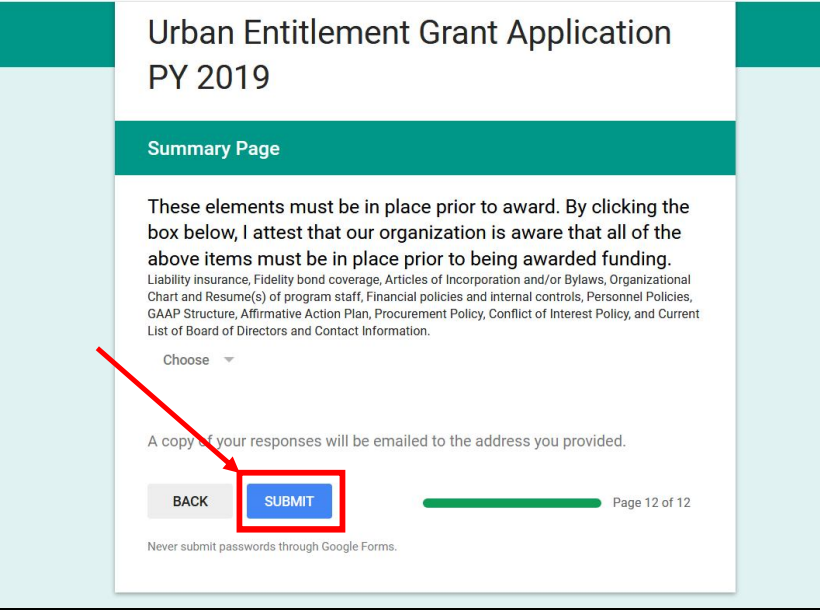

- 4. You will receive an email with your application responses.
- 5. At the top of the email, you will see the following text:

Thanks for filling out Urban Entitlement Grant Application PY 2019 Here's what we got from you: **EDIT RESPONSE** 

To edit your submitted application, click on "EDIT RESPONSE" in the email. This link is unique to your specific application.

- 6. Edit your application as needed.
- 7. **In order to save your changes, you must continue until you reach the "Summary Page" and click "Submit" to complete. (See Step 3)**
- 8. You will receive a new email with your updated application responses. If you need to edit your application again, repeat steps 4-7 again. You may edit your application as many times as you need until the deadline – just be sure to "submit" the application each time you update it.
- 9. You must complete your application by the deadline (noon on Monday, January 7, 2019). You will not be able to edit your application after that time. Applications with partial responses may be deemed incomplete and may not be considered for funding.